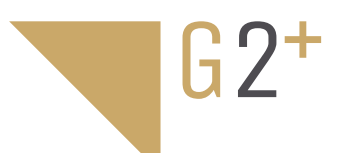

# 6502/G2+

12226502 12226512

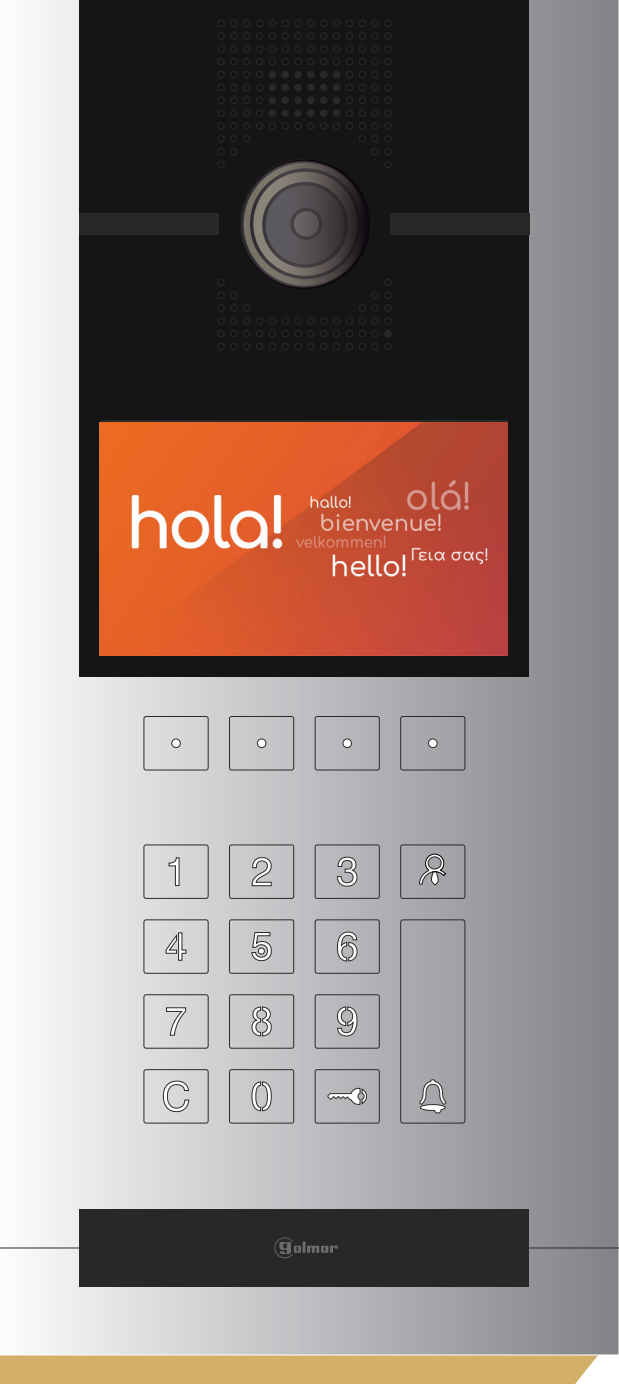

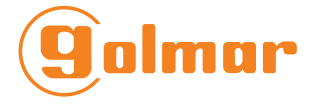

**6502/G2+ V01 REV.0123|ENGLISH**

# **INDEX**

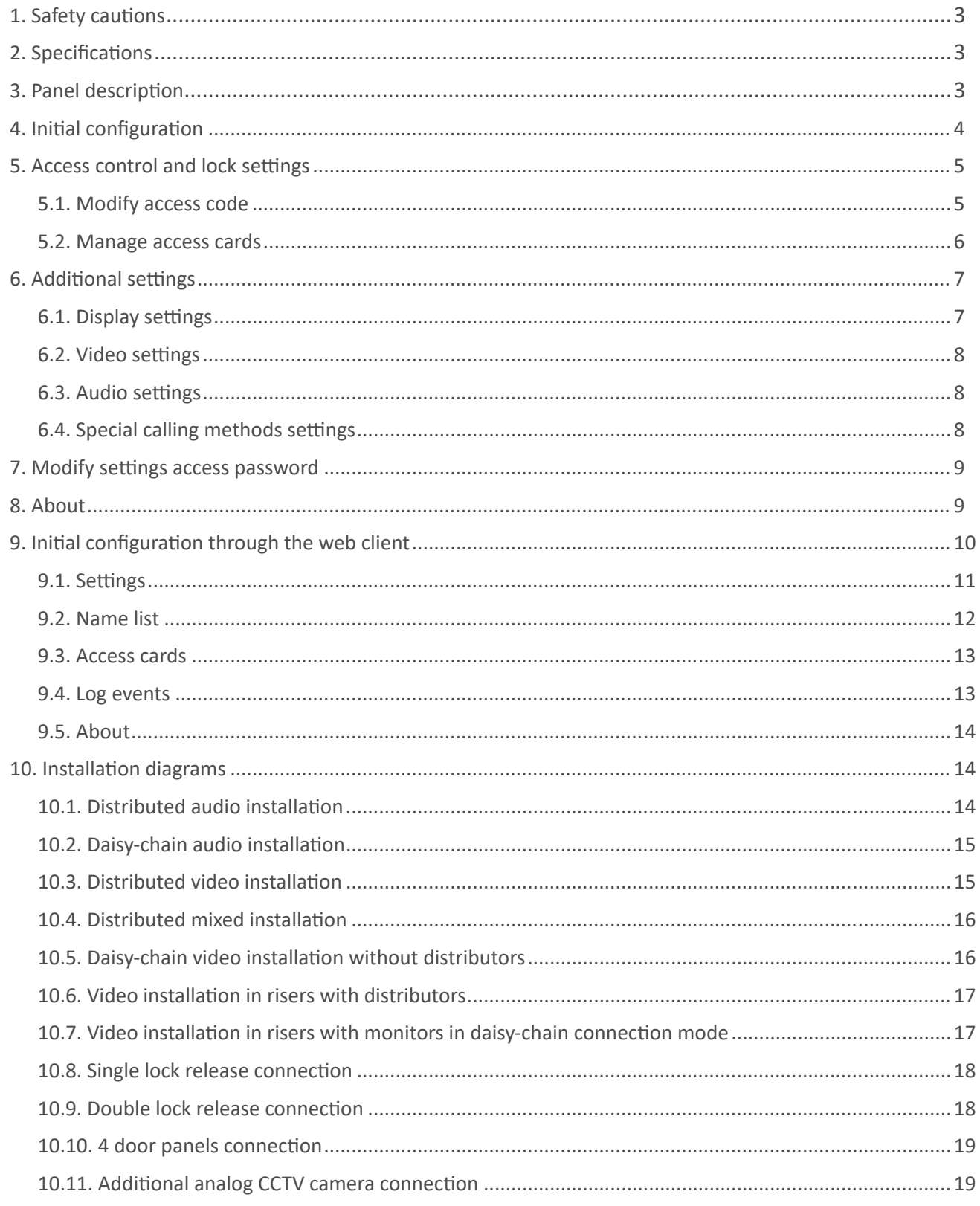

# **1. SAFETY CAUTIONS**

The installation and setup of this equipment must be done by an authorized installer.

- The current regulations oblige to protect the power supply by means of a thermal magnetic circuit breaker.
- All the installation conduits must distance at least 40 cm from any other installation.
- In regards of the power supply FA-G2+:
	- Do not tight with excessive strength the screws of the terminal block at FA-G2+ power supply.
	- Install the power supply in a dry and secure area, protected against water drops.
	- Avoid placing the power supply close to heating sources, humid or dusty areas.
	- Do not cover the power supply ventilation openings area to assure air flow circulation.
	- To prevent damages, the power supply has to be strongly mounted. Use a DIN rail 46277 (8 DIN) to fix it.
	- To avoid an Electrical shock, do not remove the protection cover and do not manipulate the cables connected to the power terminals.

# - **SPECIFICATIONS**

- 2 wires video intercom system.

- It is recommended to make the installation in a wired structure through 1mm of section, low capacity and free-halogens RAP-GTWIN/HF wire.

- Up to 32 buildings for each installation.

- Up to 4 general door panels for each installation and 4 door panels for each building.
- Up to 128 apartments for each building, with the possibility to install up to 4 indoor units in each of them.
- Possibility to install a general guard unit for installation or one for each building.
- Up to 16 IP ONVIF cameras for each building with the DQ-IPCAM/G2+ module.

# **3. PANEL DESCRIPTION**

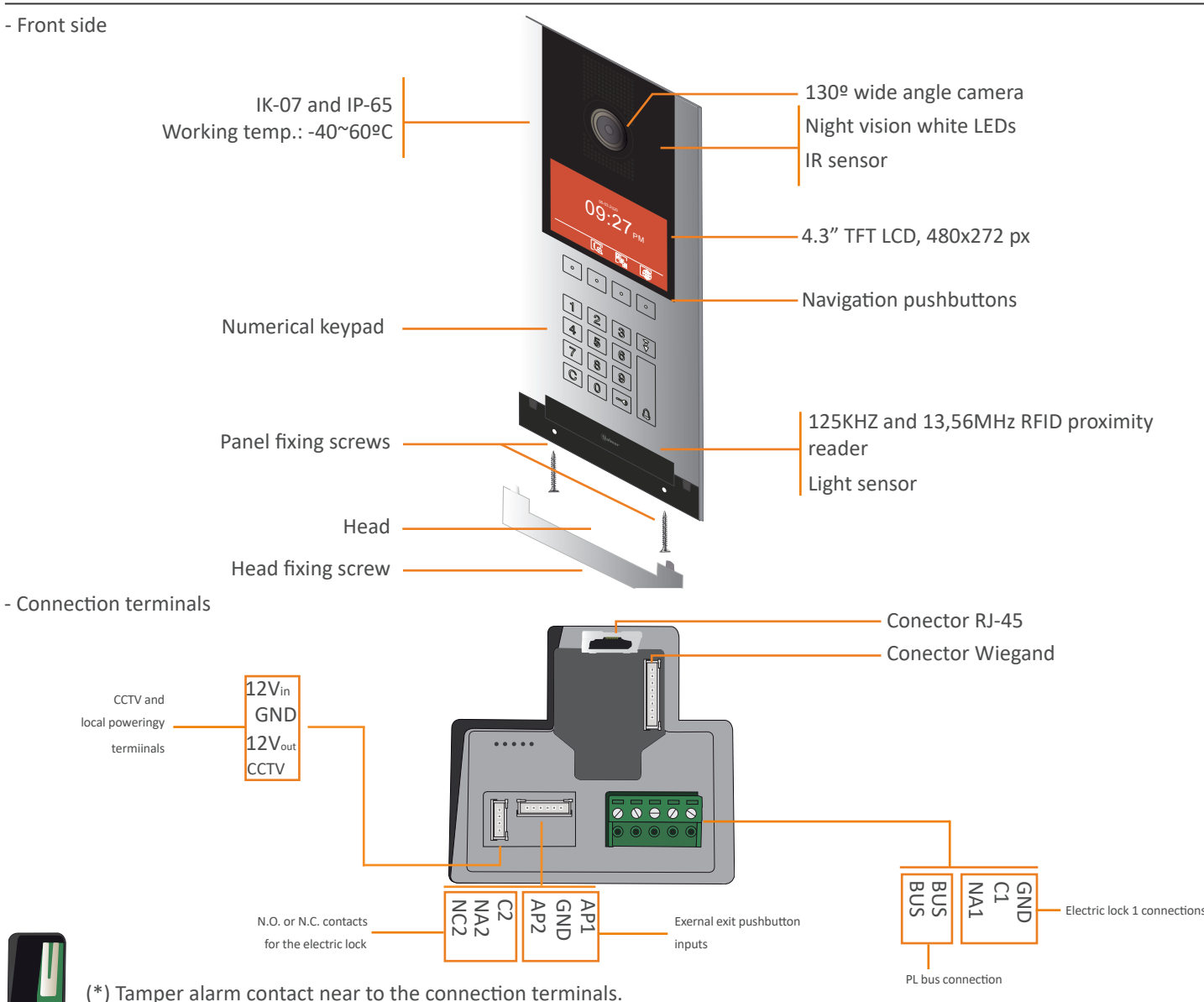

#### **4. INITIAL CONFIGURATION**

To configure a panel as a block panel, do the following steps:

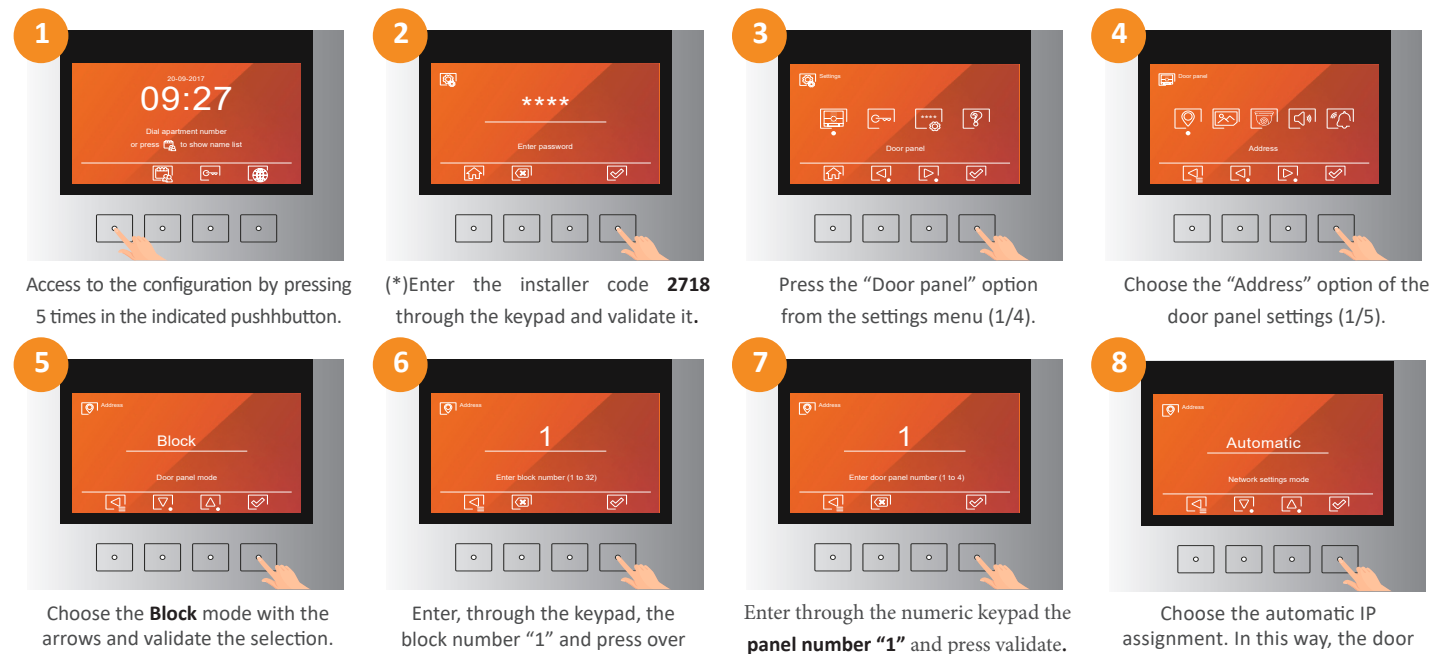

assignment. In this way, the door panel will take the **192.168.100.101**  IP address**.**

If it is necessary to us another IP address on the panel, it can be set in a manual way. To do that, you must follow the before described steps but, in the step 8 you must choose the **Manual** mode, and then follow the steps described below:

the validate option.

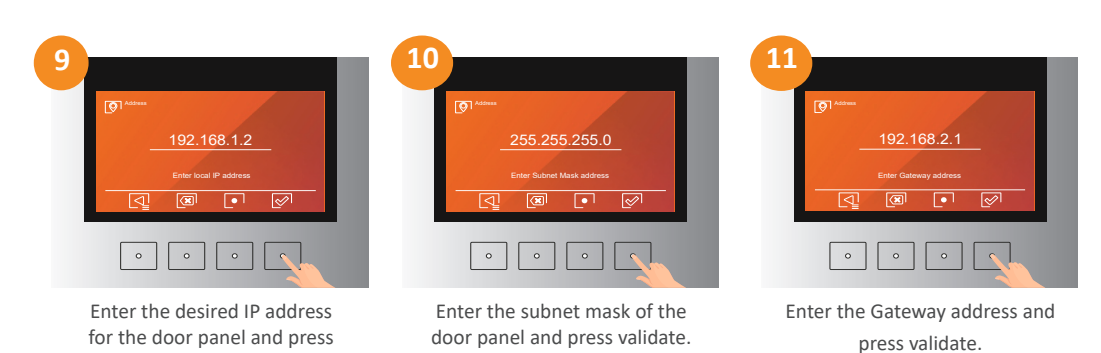

Once all the previous steps are done, a confirmation screen will appear.

validate.

In systems with general panels, these must be programmed in the same way as described before but, in the step number 5 the "**General**" option must be chosen.

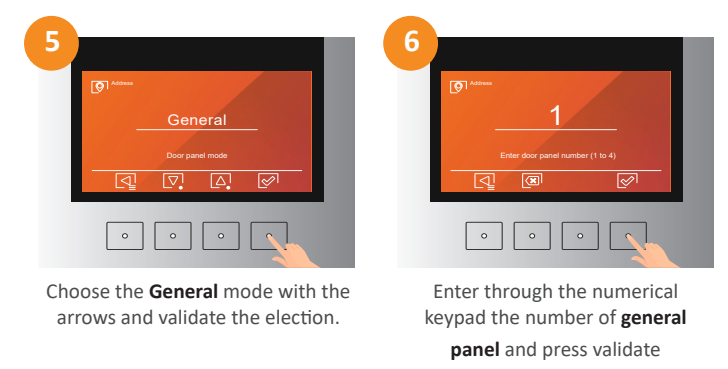

You must finish the configuration process in the same way as if it was a block panel.

(\*) It is reommended to change the installer code that is mentioned in this manual.

# **5. ACCESS CONTROL AND LOCK SETTINGS**

From the "Access" menu is possible to modify the sttings and access codes as well as add or delete access cards for users or administrators. Below, appears how to adjust the two built-in door lock relays in the 6502/G2+ door panel:

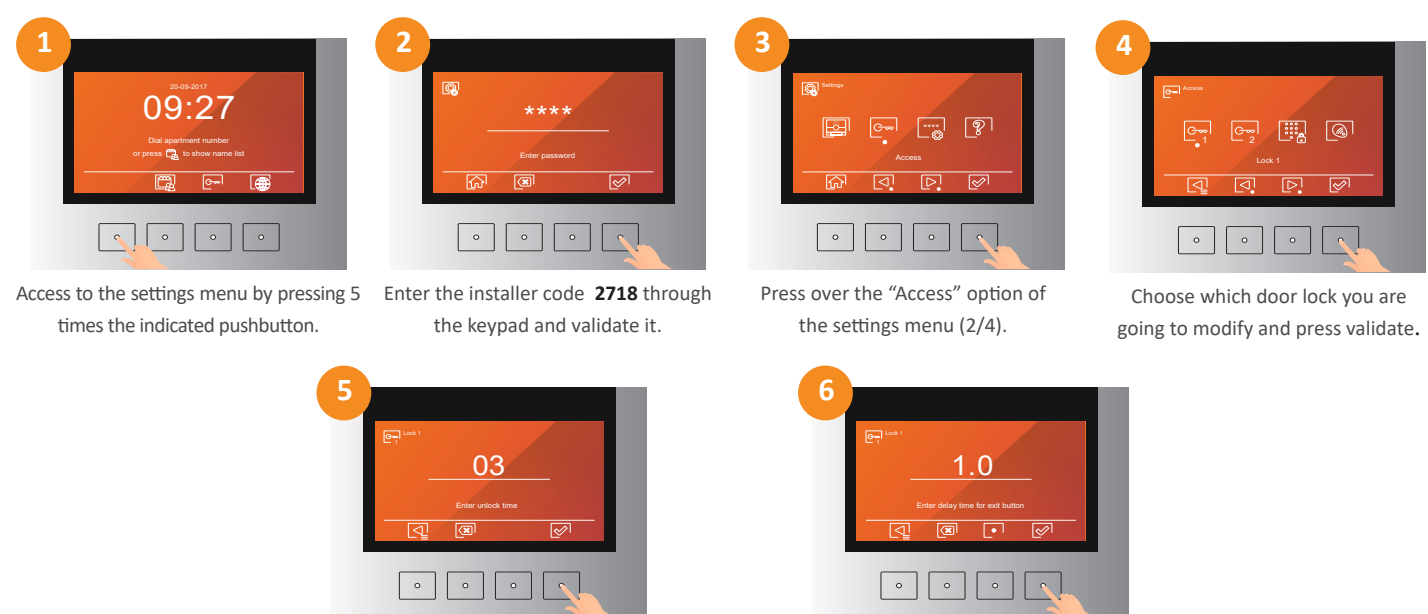

Set the time (in seconds) that the door lock will remain enabled.

Set the delay time (in seconds) of the external AP exit pushbutton.

You must do the same procedure to modify the door lock 2 parameters. Only, you must choose the "Lock 2" option in the step 4.

# **5.1. Modify access codes**

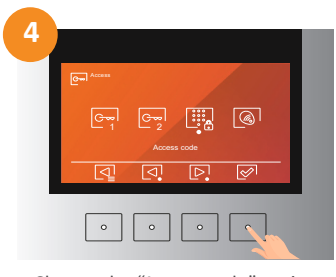

Choose the "Access code" option and press validate.

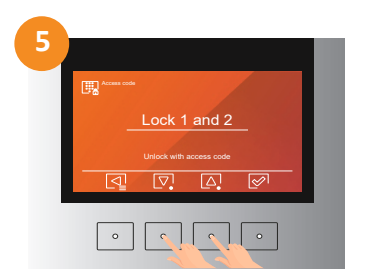

Indicate whether you want to disable the access through code, if you only want to enable the lock 1 or lock 2, or if you want to enable both door locks.

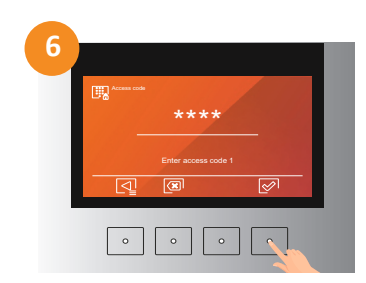

Enter the desired 4 digits access code and press validate. You must enter the first code and then the second one after validating the first.

#### **5.2. Manage access cards**

For registering the access cards to the building or delete the cards already registered, do the following steps:

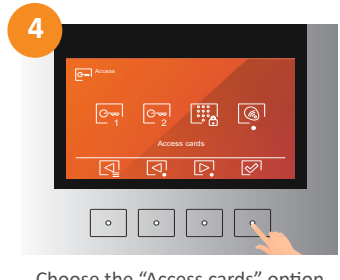

Choose the "Access cards" option and press validate.

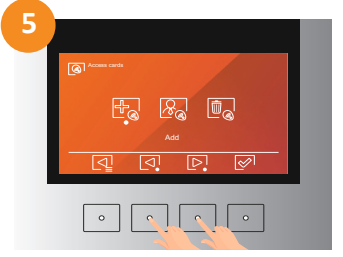

Choose if you want to add an user card or an administrator one.

You can register a total of 2000 access cards or fobs and assign them as user or administrator cards. In case of existing an addressbook, the user access cards will be assigned to the apartment, being able to register up to 5 cards for each apartment, while the administrator access cards don't belong to any system address.

If you want to add access cards for users, you must choose the "Add card" option. The next screen in appear will depend on whether or no there is a created addressbook in the 6502/G2+ door panel. Below, is explained how will be the procedure to follow in both cases:

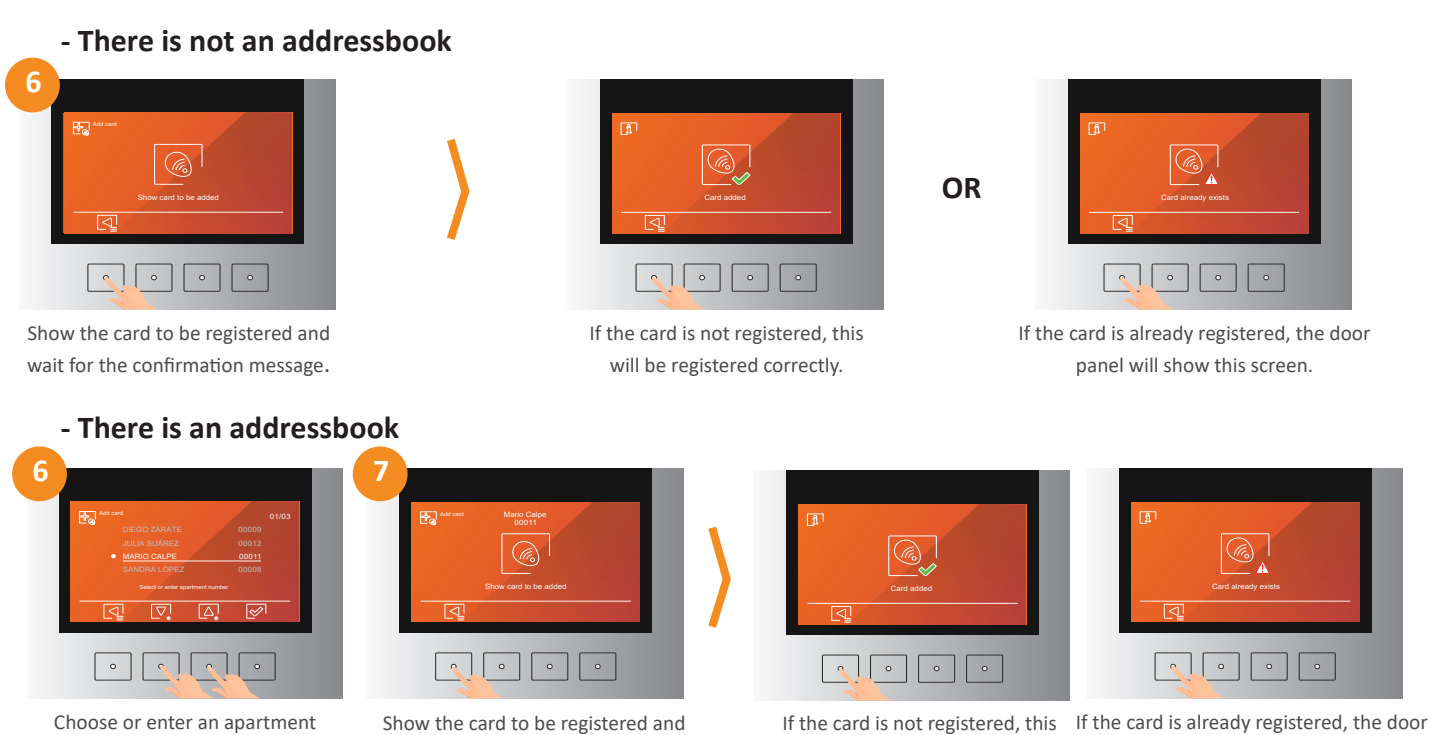

number and validate to continue.

#### **Adding administrator access cards**

wait for the confirmation message.

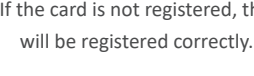

panel will show this screen.

If you want to add access cards for administrators, as can be the block guard or the comunity administrator, you must choose the "Administrator" option and follow the same steps as in the case of adding user access cards. The administrator cards are not assigned to any apartment.

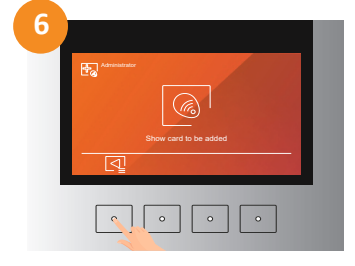

Show the card to be registered and wait for the confirmation message.

#### **- Deleting access cards**

**Menú de ajustes Card added OR** Menú de ajustes Card already exists Card already exists  $\sqrt{2\pi}$  $\boxed{\circ}$ 

If the card is not registered, this will be registered correctly.

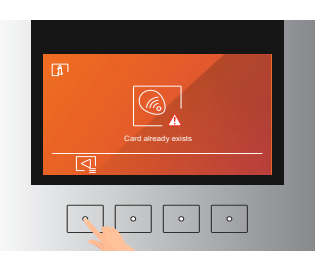

If the card is already registered, the door panel will show this screen.

If you want to delete the registered access cards in the door panel, you must choose, in the step 5, the "Delete card" option. The door panel will give you the option of delete a single card, delete all the cards in an apartment or delete the whole number of registered cards in the door panel. Below, is shown how to do any of the different options:

To delete a single access card from the 6502/G2+ door panel you must do the following steps:

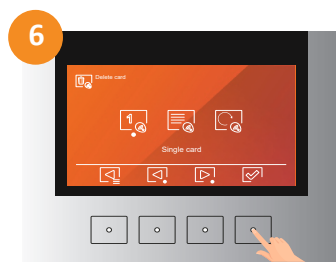

Choose the "Single card" option and press validate.

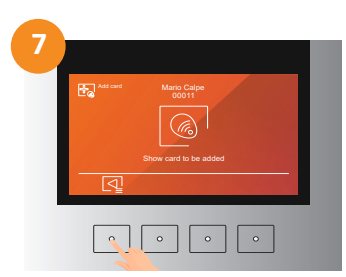

Show the card to be deleted and wait for the confirmation message.

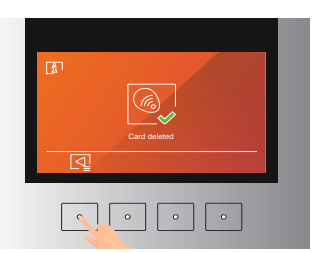

If the card is already registered, this will be deleted corectly.

In case of existing an addressbook, to delete all the cards registered in an apartment, you must do the following steps:

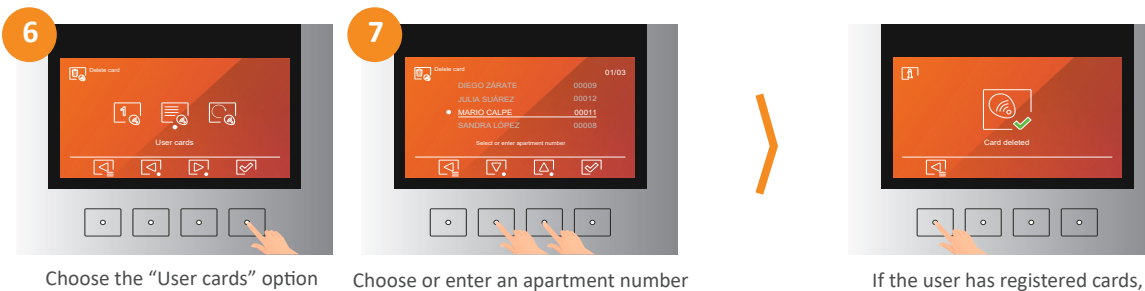

and press validate. and press validate to continue.

these will be deleted correctly.

# **6. ADDITIONAL SETTINGS**

Below, is shown how to modify other parameters related to the screen, the video, and the audio of the 6502/G2+ door panel, as well as the steps to follow to enable the special call methods.

To do these modifications, choose the "Door panel" option in the settings menu:

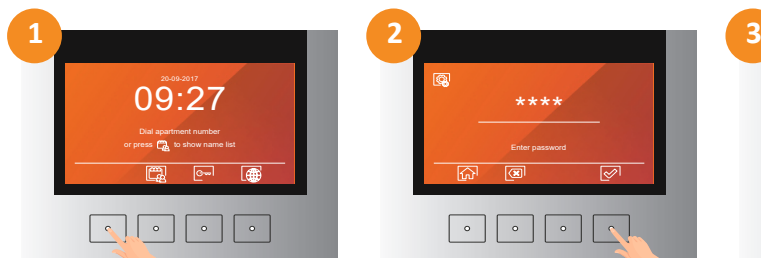

Access to the settings menu by pressing 5 times the indicated pushbutton.

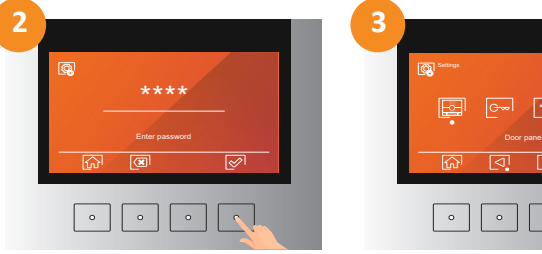

Enter the installer code **2718** through the keypad and validate it.

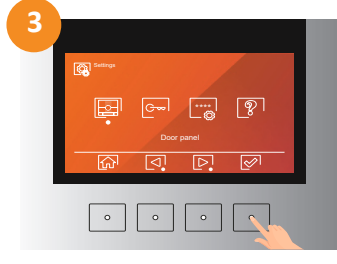

Press the "Door panel" option from the settings menu (1/4).

# **6.1. Display settings**

In the screen settings section, it is possible to enable or disbale the welcome screen that the door panel shows when it gets enabled from the idle. In the same way, it is possible to show or dide the time and date on the screen and modify these parameters in case that the panel is displaying them.

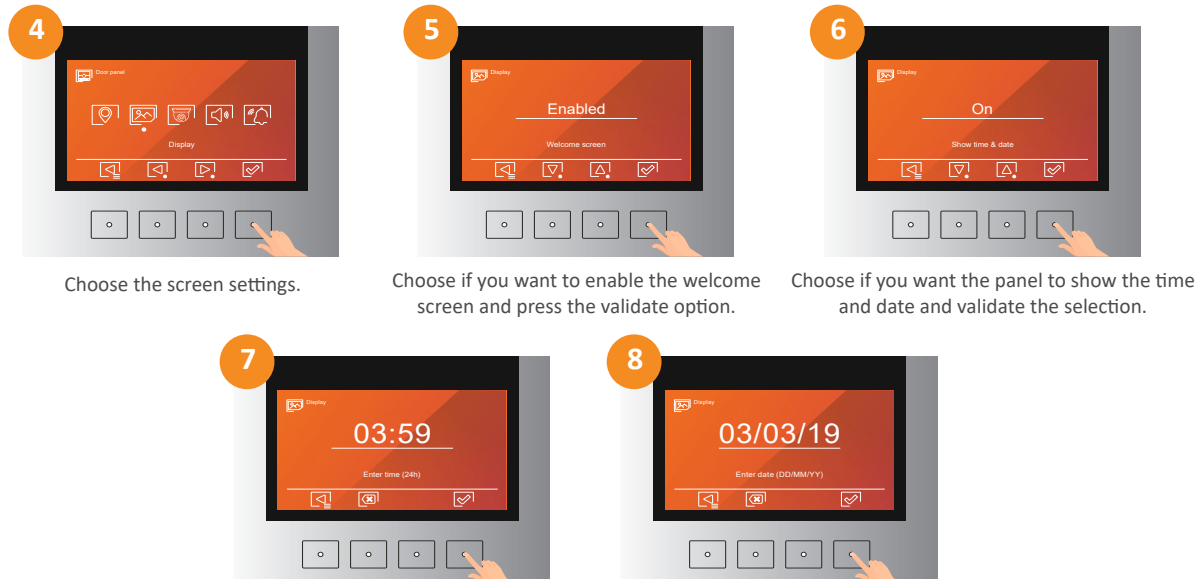

Enter the time through the numeric keypad.

Enter the date through the numeric keypad.

#### **6.2. Video settings**

From the video settings section is possible to choose whether the sent video to the monitors in a call process, or a preview process comes from the door panel or from the CCTV input of the door panel. It is also possible to modify the illumination LEDs operation mode and if you want to notify to the visitor, that is being seen by the apartment monitor.

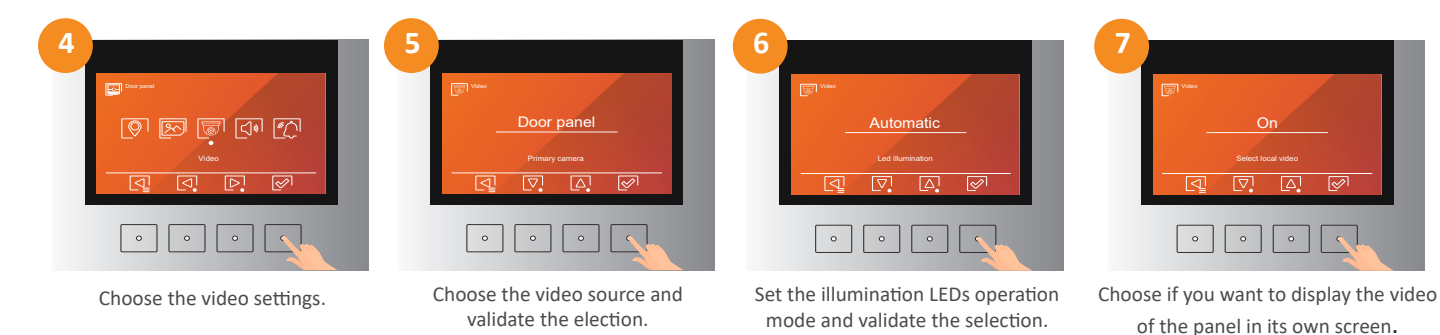

#### **6.3. Audio settings**

The audio settings section allows to adjust the speaker volume level and the microphone gain, enable or disable the prompt messages of the door panel, the tamper alarm and the push confirmation tone.

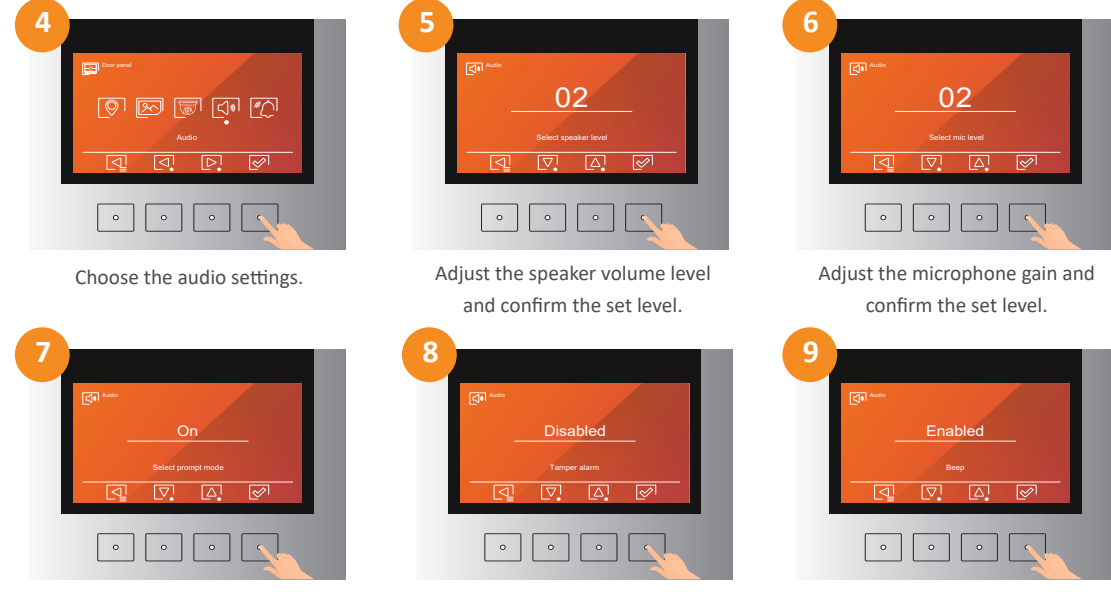

Choose if you want to enable or disable the Choose if you want to enable or disable the Choose if you want to enable or disable prompt messages and confirm the selection.

tamper alarm and confirm the selection. the beep pressing confirmation tone and confirm the selection.

#### **6.4. Special calling methods settings**

The special calling methods settings section allows to enable the villa mode, with which the door panel will call to the address1 by only pressing the door bell icon pushbutton, and the direct call to the concierge by pressing the guard icon pushbutton.

| <b>Deal</b> Door panel        |  |
|-------------------------------|--|
| <u> இது தொல்</u>              |  |
| Special calling methods       |  |
| $\circ$<br>$\circ$<br>$\circ$ |  |

Choose the special calling methods settings.

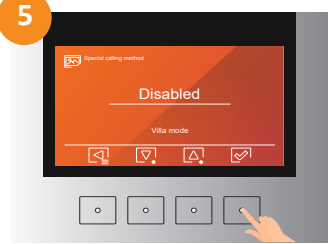

Choose if you want to enable or disable the villa mode and confirm the election.

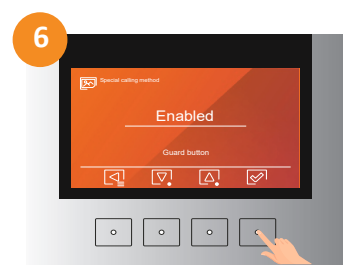

Choose if you want to enable or disable the direct concierge call pushbutton and confirm the selection.

#### **7. MODIFY SETTINGS ACCESS PASSWORD**

Below is shown how to modify the password to access the door panel settings.It is recommended to change the password and set another different to the default one. In this way, you can avoid that somebody can modify some configuration parameters causing a system failure.

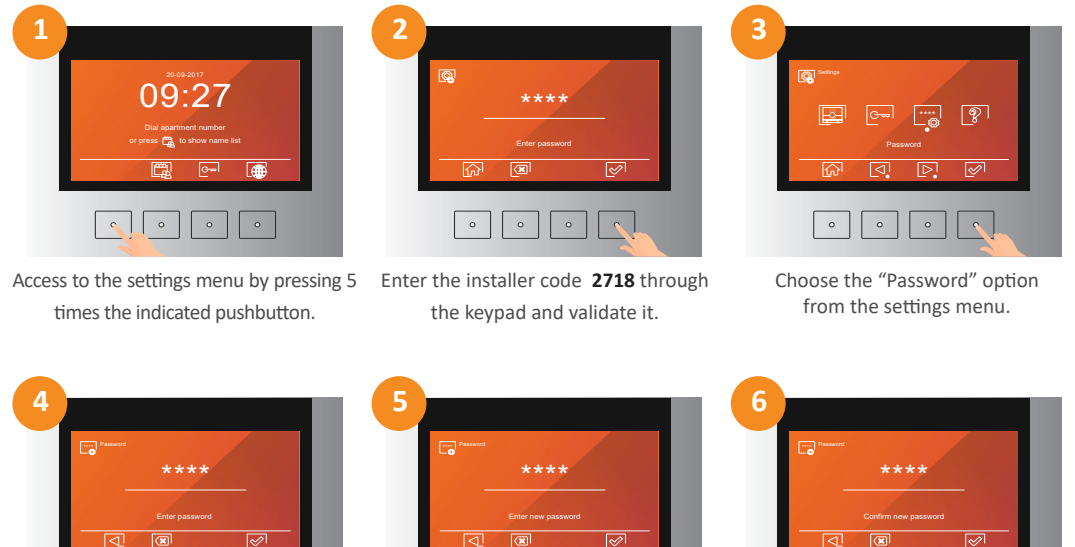

Enter the current password. If it hasn't been changed before, the default password is 2718.

 $\boxed{\circ}$ 

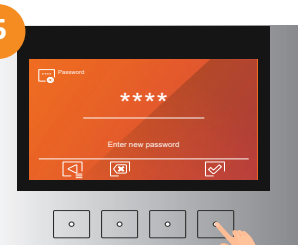

Enter the new password and press the validate option.

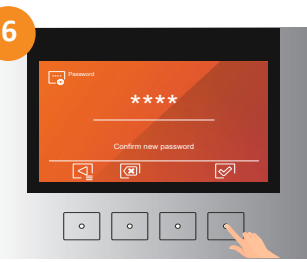

Enter again the new password and press the validate option.

#### **8. ABOUT**

In the "About" section, is possible to do an user settings reset that will leave the panel with the default additional settings, an all settings reset that will leave the panel with factory default settings, you can display in the screeen the QR code that brings you to the door panel manual, and access to the system information section, where appears to which block the panel belongs and which IP address the panel has.

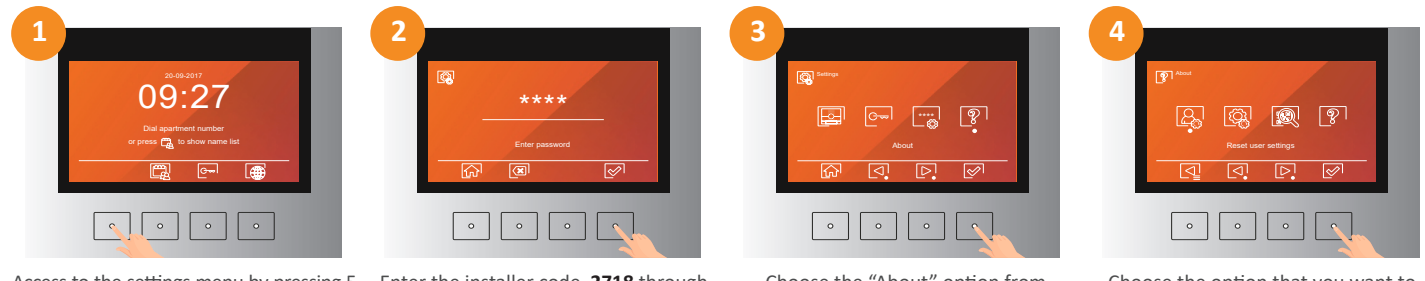

Access to the settings menu by pressing 5 Enter the installer code **2718** through times the indicated pushbutton.

the keypad and validate it.

Choose the "About" option from the settings menu.

Choose the option that you want to perform from the "About" menu.

If you choose any settings reset, the door panel will show a confirmation screen to avoid accidental settings reset. Confirm the reset in this screen and wait until the panel is operative again.

# **9. INITIAL CONFIGURATION THROUGH THE WEB CLIENT**

The 6502/G2+ coded door panel alows to be configured through its web client.

To do that, you must connect your computer to the RJ45 connector of the door panel.

The factory default IP address is the 192.168.100.101. Make you sure that the network connection of your computer is in the same IP range as the door panel. To do so, you will do the following steps:

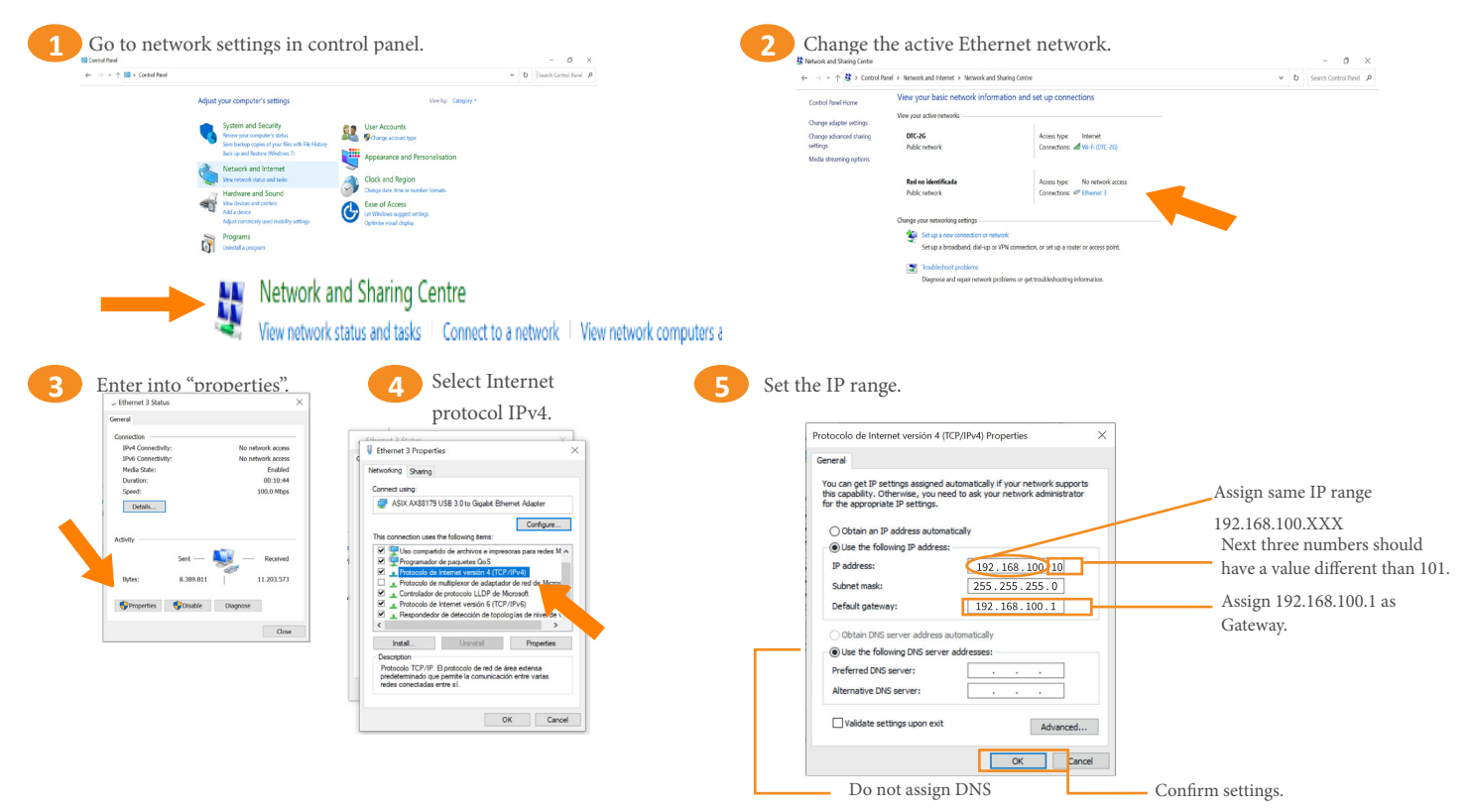

In this moment, the computer is ready to work in the same IP range as the panel IP address.

#### Enter the IP address in the web browser: **default IP 192.168.100.101**

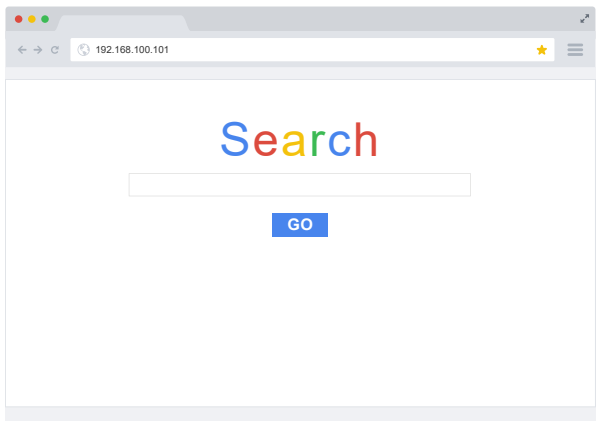

Access to the Web Client:

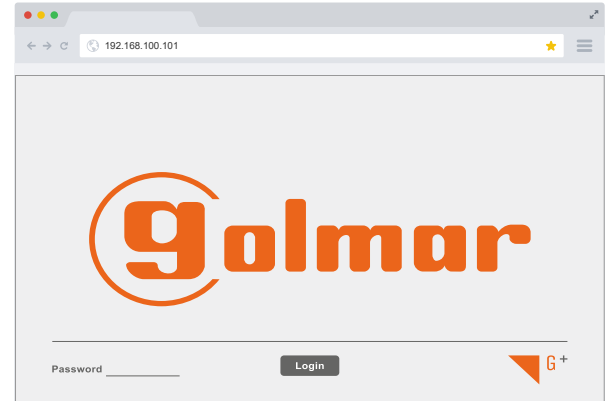

The password to access is 2718.

### **9.1. Settings**

Below is described the initial screen of the web client:

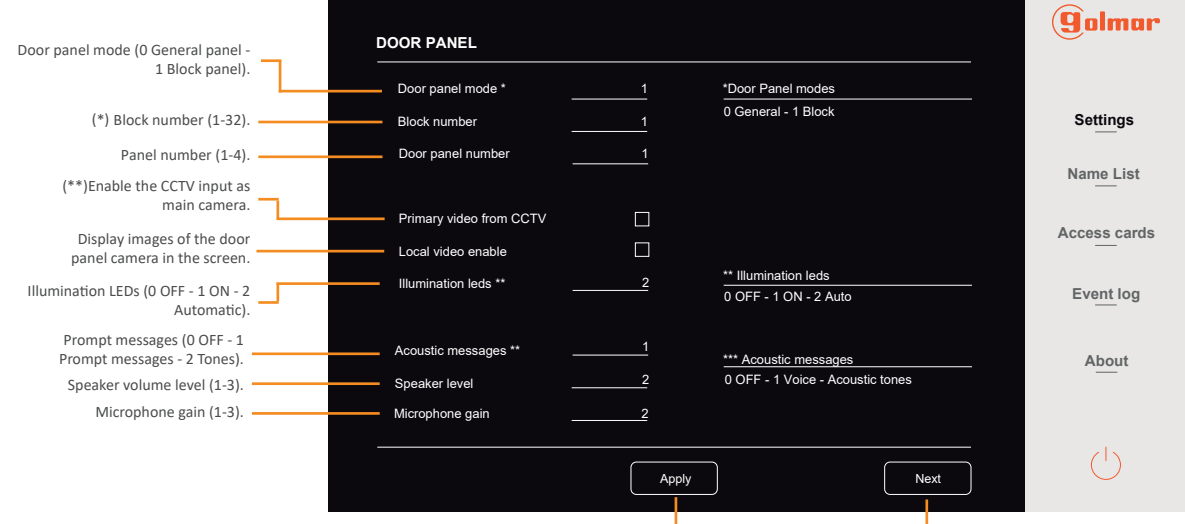

Apply established settings. Go to the next screen.

(\*) In case of being a general panel, it is not necessary to assign a block number to the panel.

(\*\*) If this feature is enabled, the panel will display on its own screen the images from analog CCTV camera input in a call process.

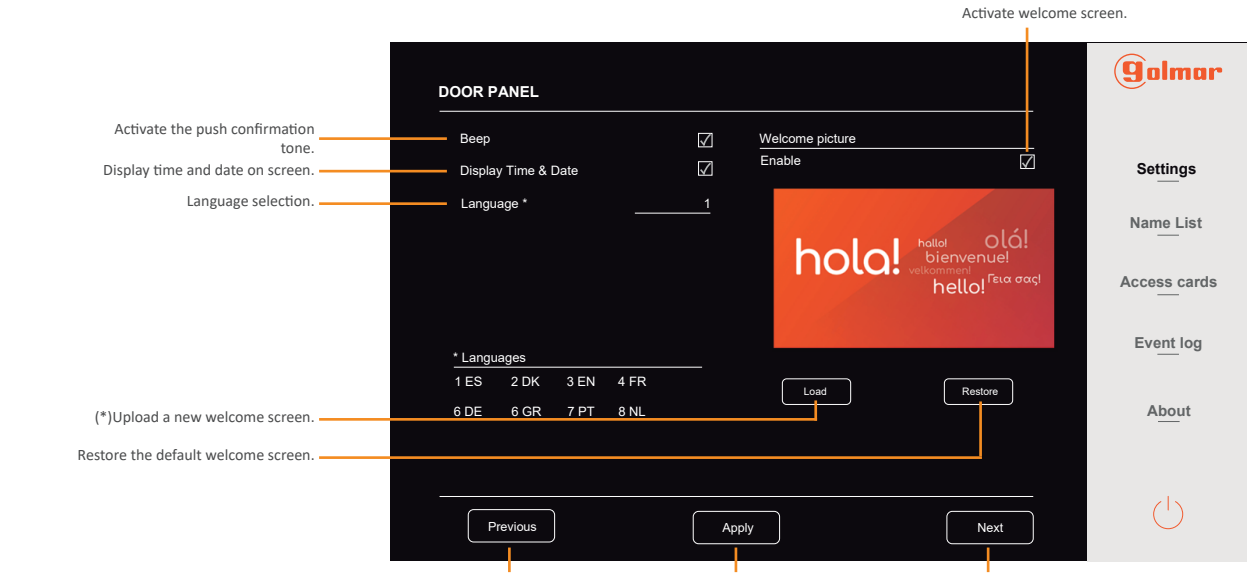

Go to the previous screen. Apply established settings. Go to the next screen.

(\*) The welcome screen file must have a BMP format, a size of 480\*272px, and must be saved as "Advertisement.bmp".

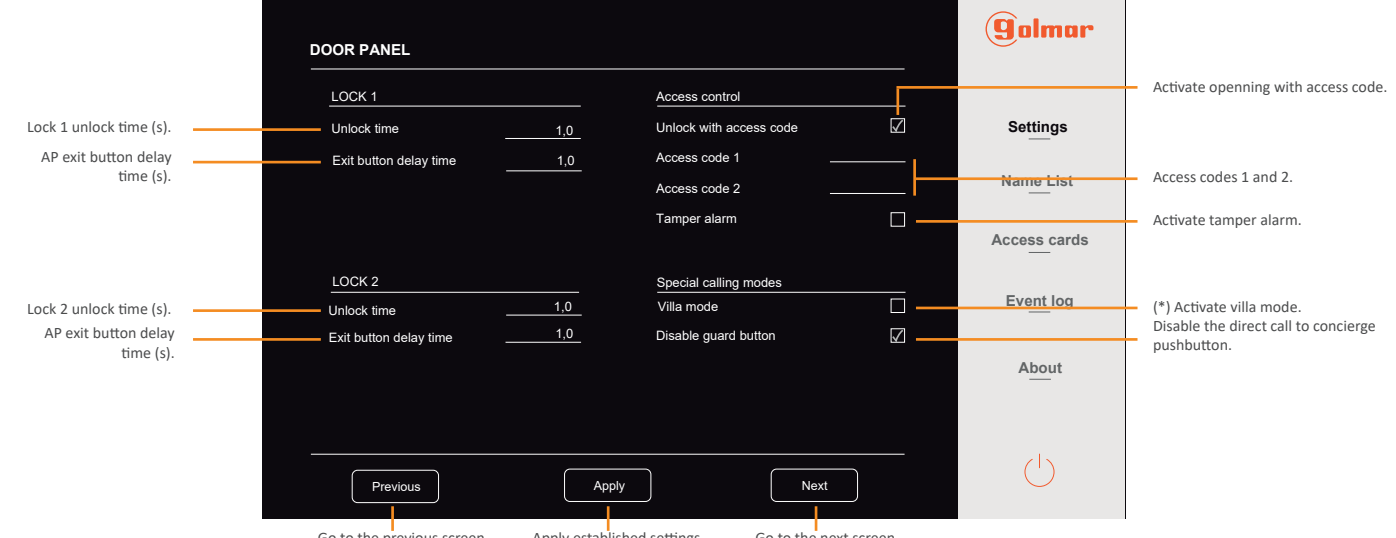

Go to the previous screen. Apply established settings. Go to the next screen.

(\*) In villa mode, the door panel makes a call to the address 1 by only pressing the bell icon pushbutton.

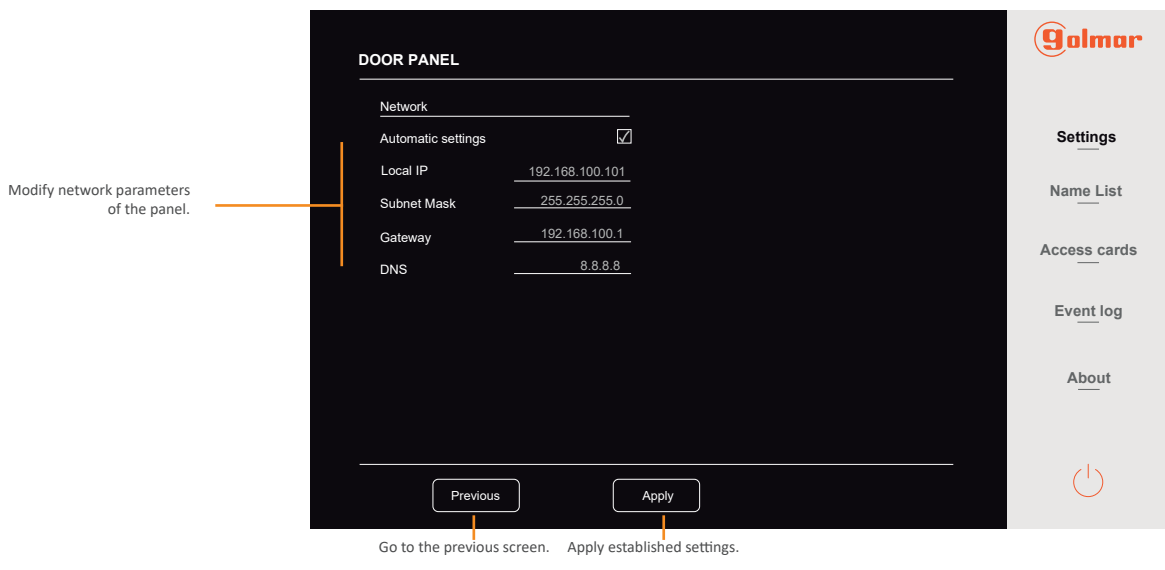

#### **9.2. Adressbook**

In the "Name List" section appears the address list with the assigned name to each one, the block number to which belong, the apartment number, the assigned call code and the private access code.

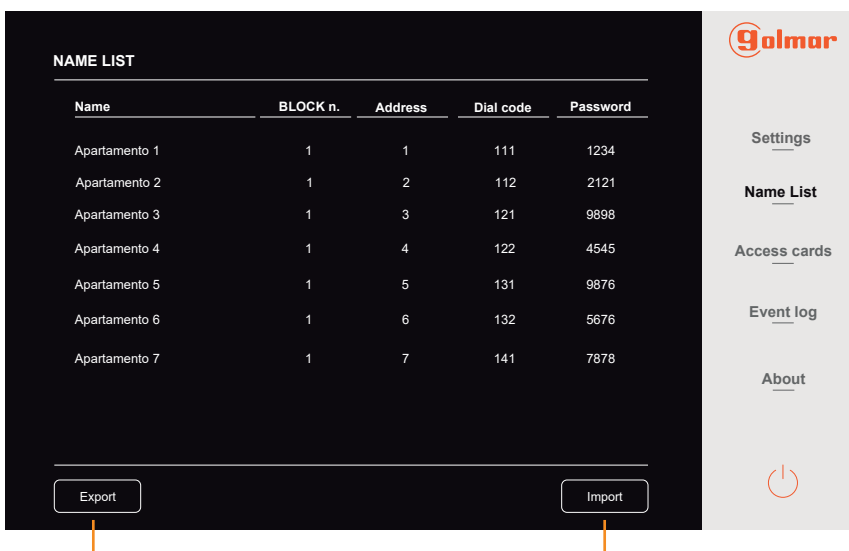

Export the adressbook .CSV file. **Import addressbook .CSV** file.

To import a .CSV file with the door panel addressbook, this must be saved as "Namelist.csv" and it must have an established format. You can download a sample file or export the existing file, modify it, and then upload it by matching the established format. You can download a generic file in the "Download" section of the product website: https://www.golmar.es/products/6502-g2 plus#product

In the "Access cards" section appears detailed the list of access cards in each of the system addresses. These appear listed following the order of the registration in each address.

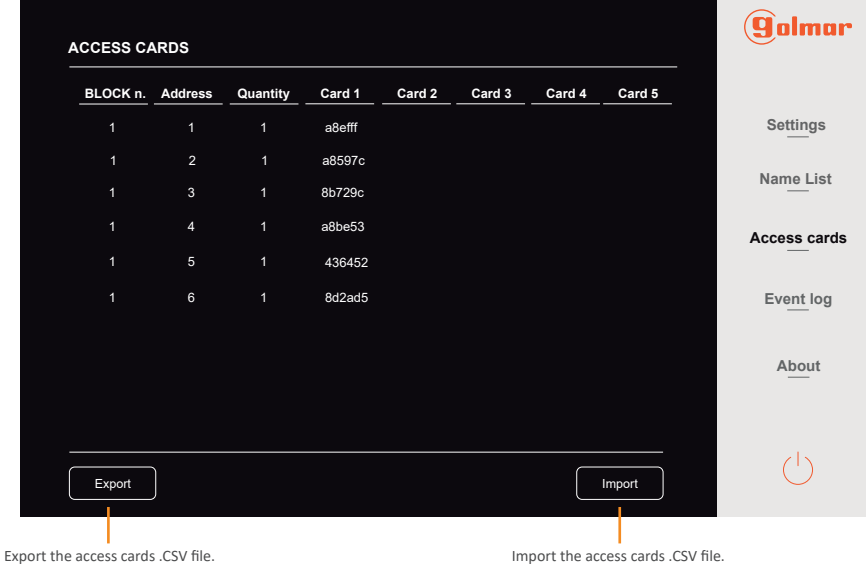

To import the .CSV file of the access cards, this must be named as "Carddata.csv" and must have an established format. You can export the existing file and upload it again to the panel after the modification by matching with the established format.

#### **9.4. Log events**

In the "Event log" section appear detailed the events that have occurred in the system such as callings, and door opennings. These events appear sorted according to the time and date when these have taken place. Is possible to access to the whole list from the web client or exporting it to be able to have a phisical document with the complete log event.

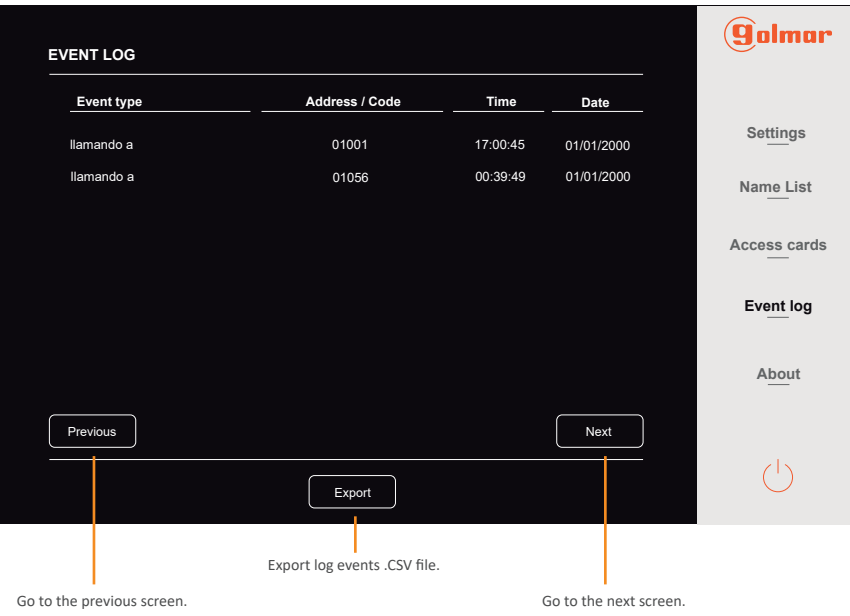

In the "About" section appear detailed the door panel settings parameters as the block to which the panel belongs, the number of door panel, its IP address, subnet mask, gateway, DNS, and MAC address. The hardware and firmware versions also appear detailed , and is also possible to modify the password to access to the web client and system settings of the panel.

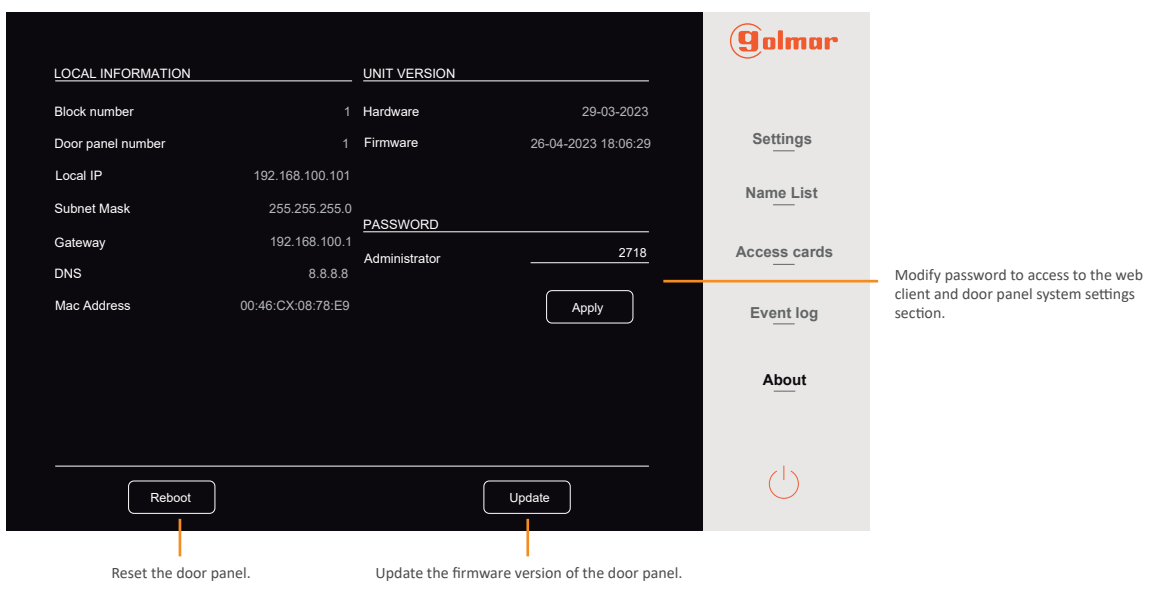

#### **10. INSTALLATION DIAGRAMS**

#### $\overline{\phantom{0}}$ **10.1. Distributed audio installation**

Up to 128 audio indoor units, all with the DIP 10 in OFF position.

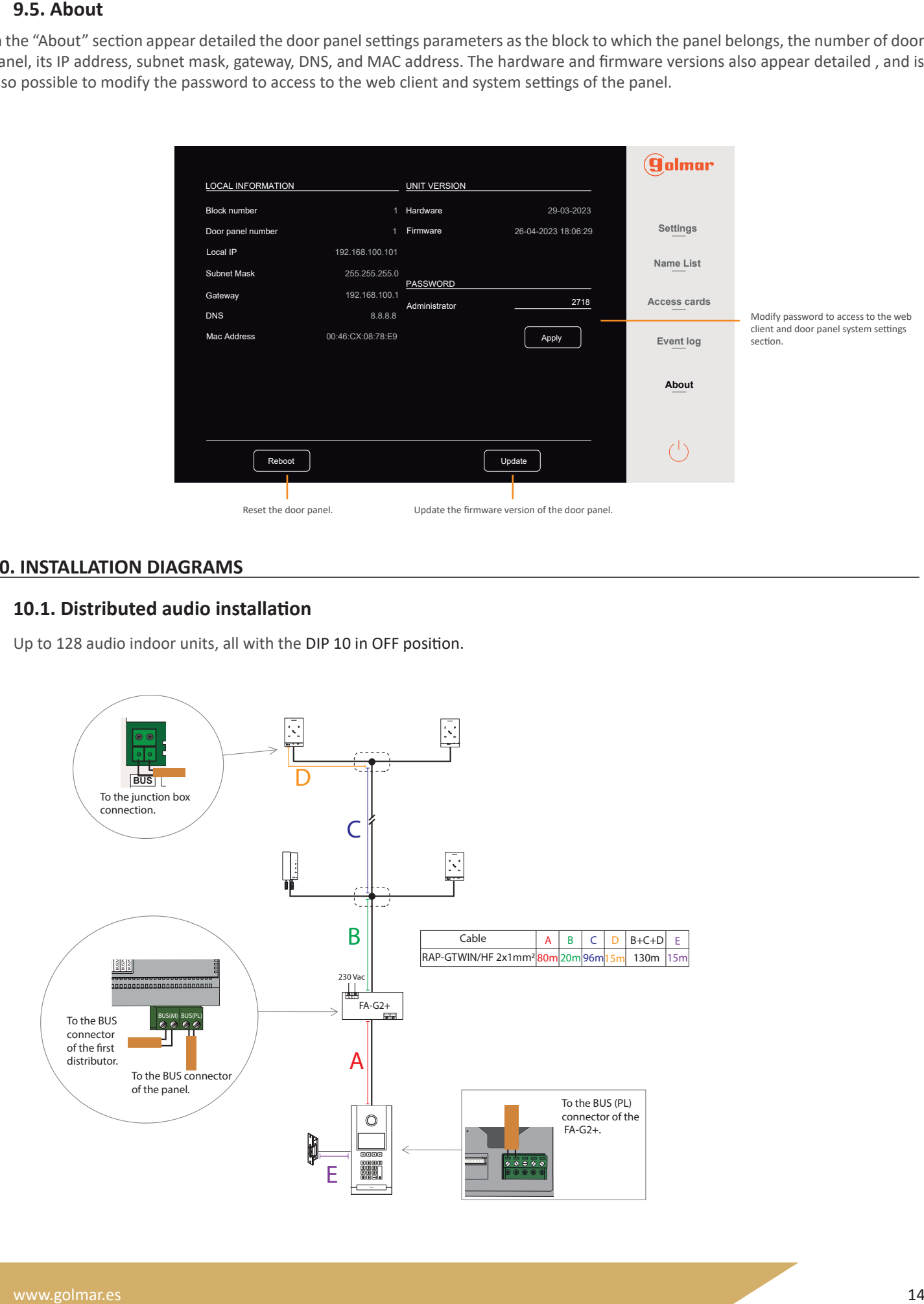

Make junction box connections. IN-OUT installation with 8 columns without distributors, maximum 16 audio units per column and 128 audio units in the installation. All the indoor units must have the DIP 10 in the OFF position.

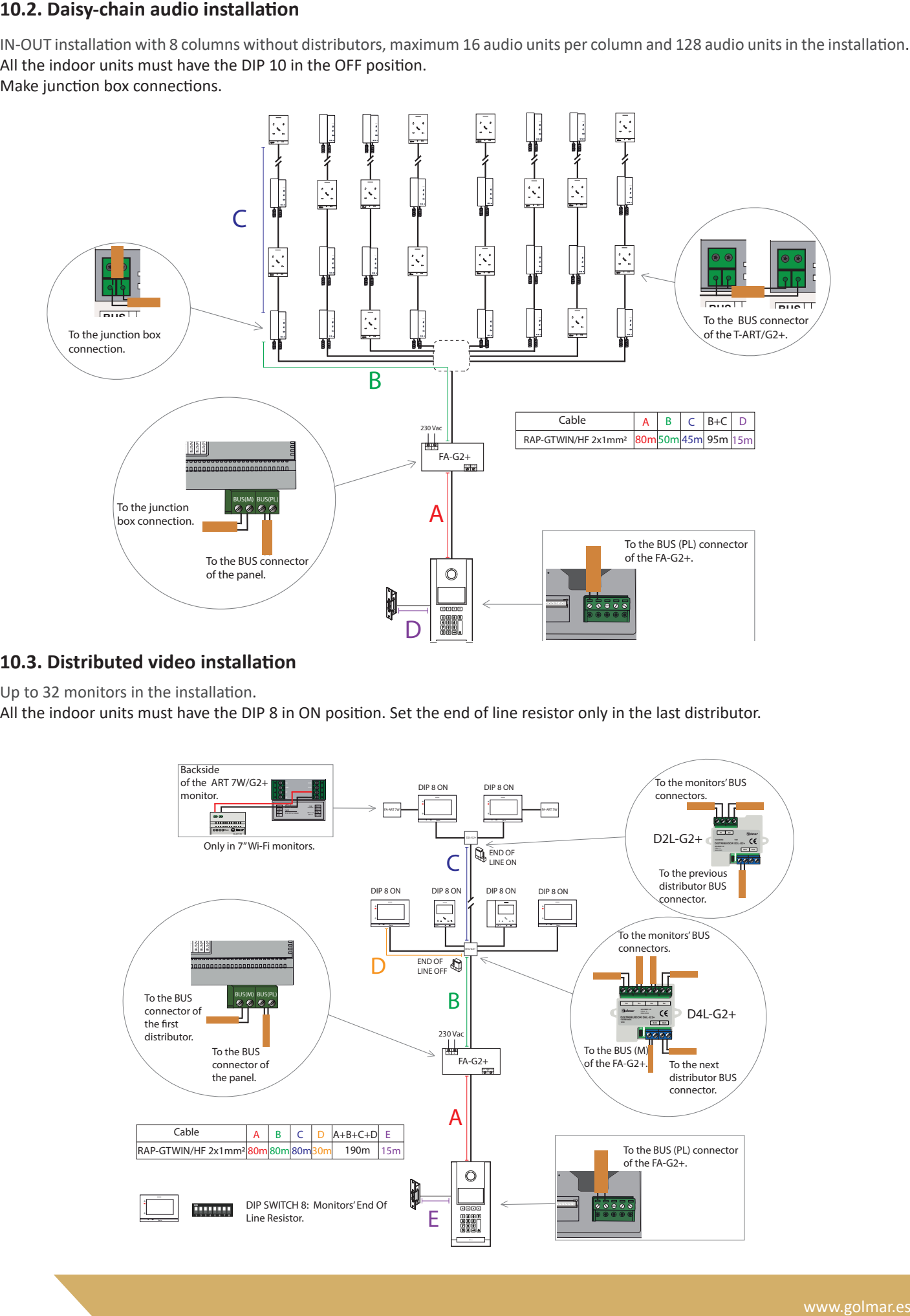

# **10.3. Distributed video installation**

Up to 32 monitors in the installation.

All the indoor units must have the DIP 8 in ON position. Set the end of line resistor only in the last distributor.

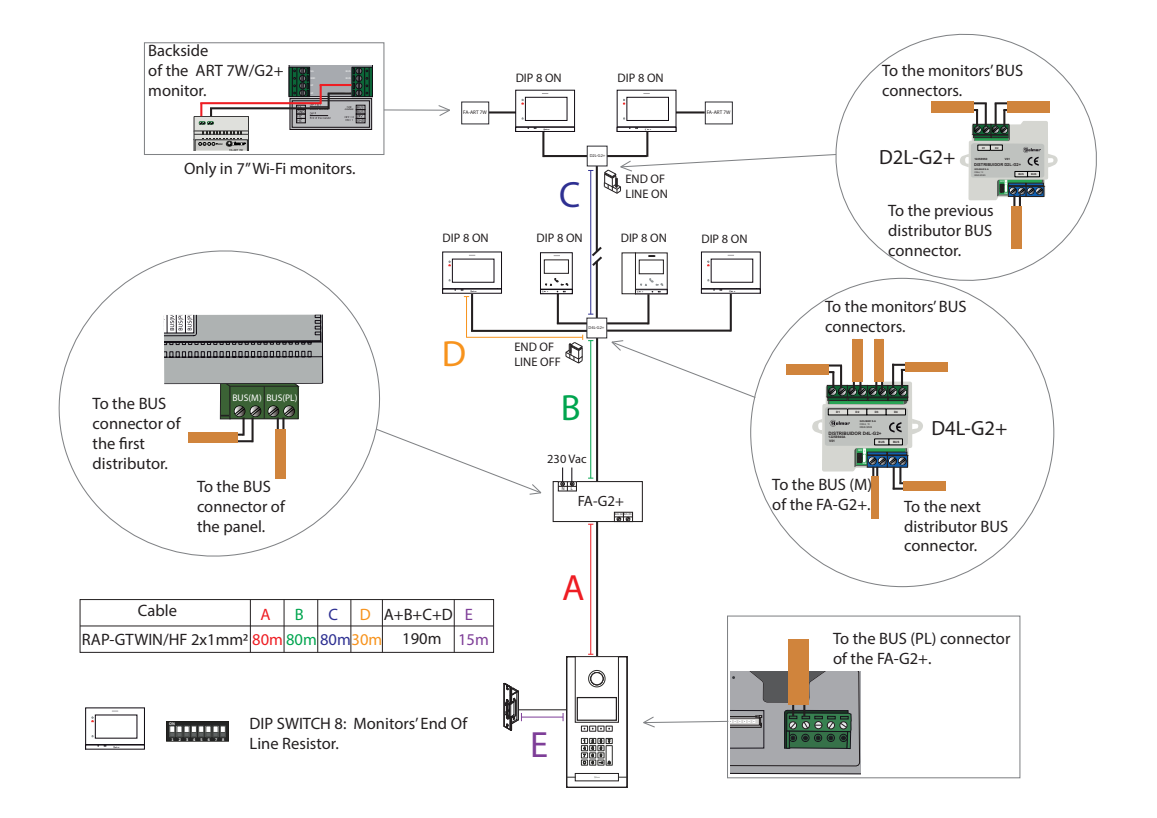

#### **10.4. Distributed mixed installation**

Up to 32 indoor units in the installation.

Set the end of line resistor only in the last distributor.

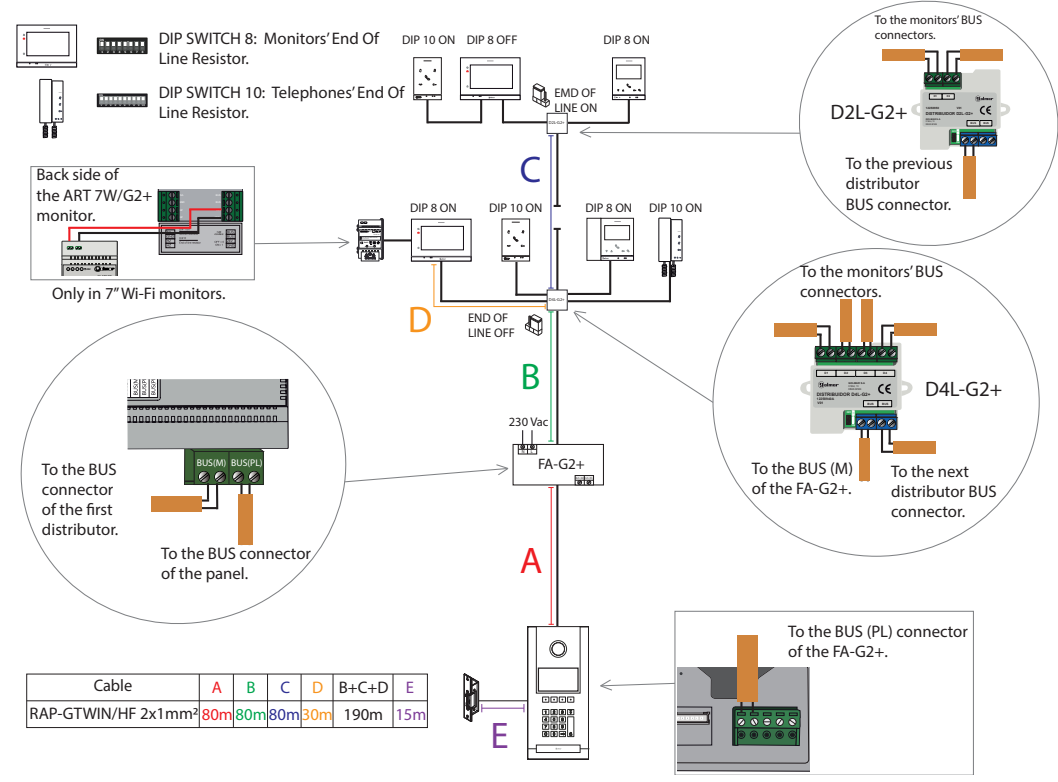

#### **10.5. Daisy-chain video installation without distributors**

Up to 12 monitors in IN-OUT mode without distributors for each installation. Set the DIP 8 to ON position only in the last monitor, the rest in OFF position.

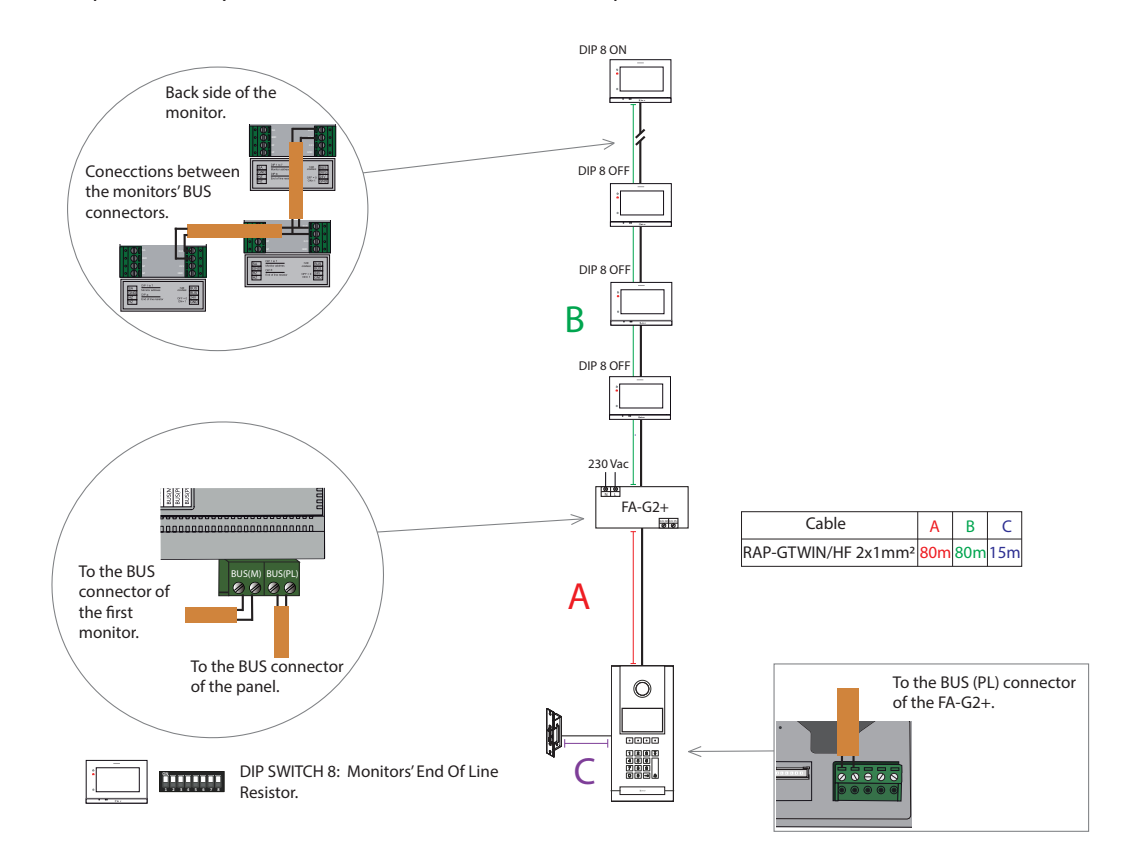

# **10.6. Video installation in risers with distributors**

Up to 32 monitors in the installation.

All the indoor units must have the DIP 8 in ON position. Set the end of line only in the last distributor. Is possible to do 2 risers by switching the D4L-G2+ distributor by a D2L-G2+ distributor in the lowest level.

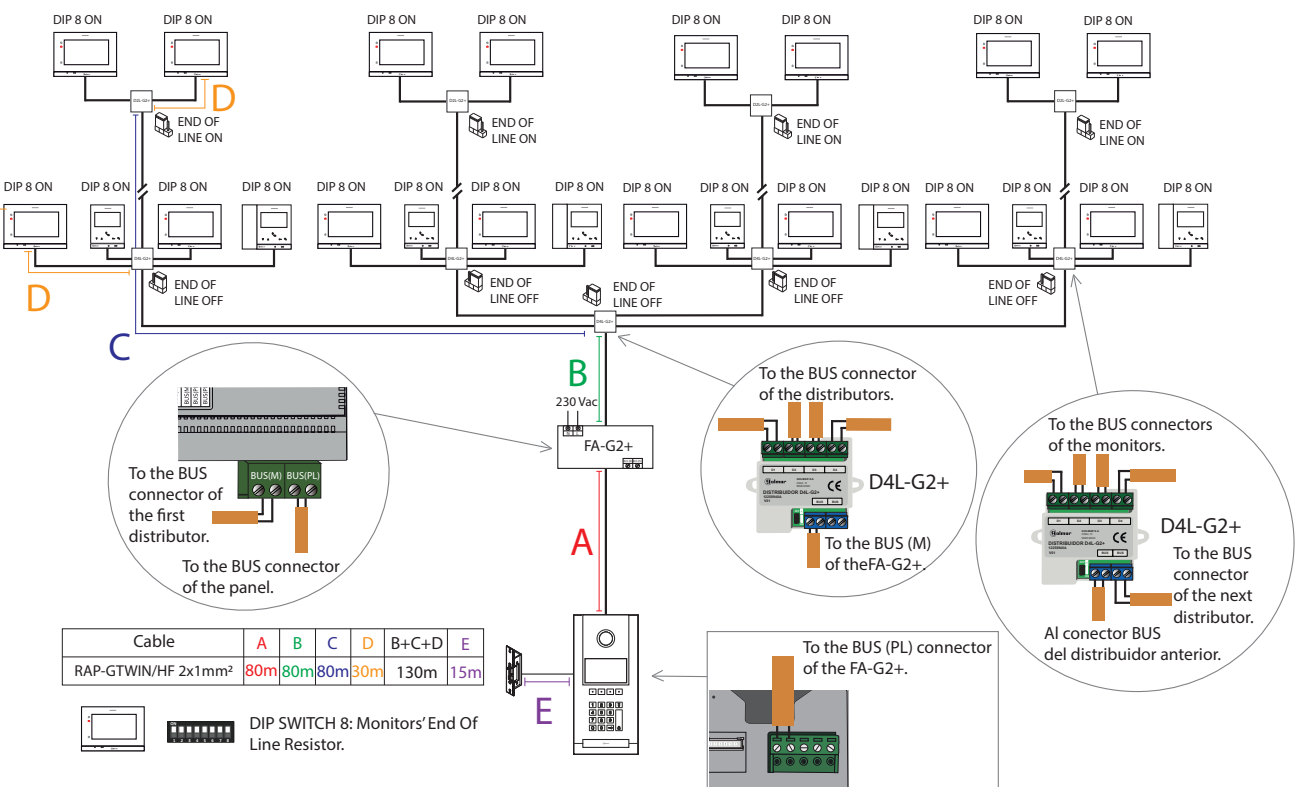

# **10.7. Video installation in risers with monitors in disy-chain connection mode**

Up to a maximum of 8 monitors in IN-OUT connection mode for each column and 32 monitors for each installation.

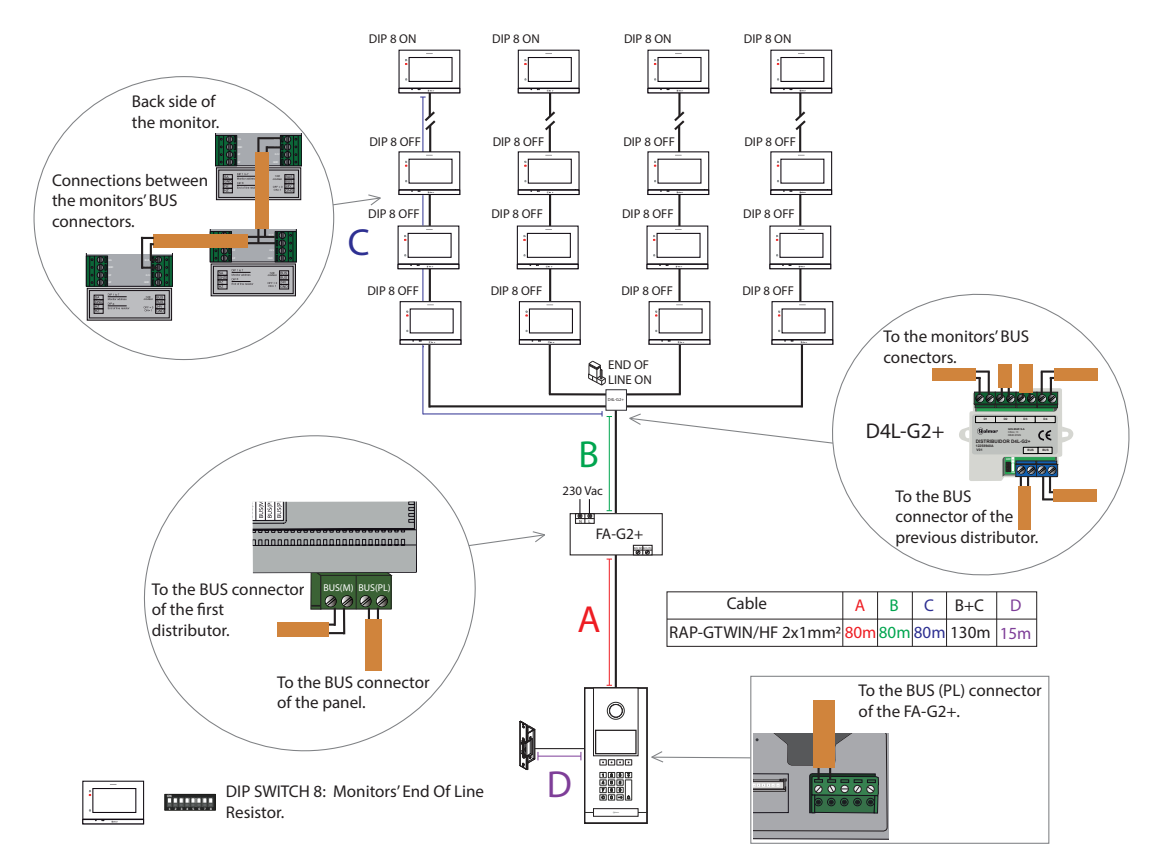

## **10.8. Single lock release connection**

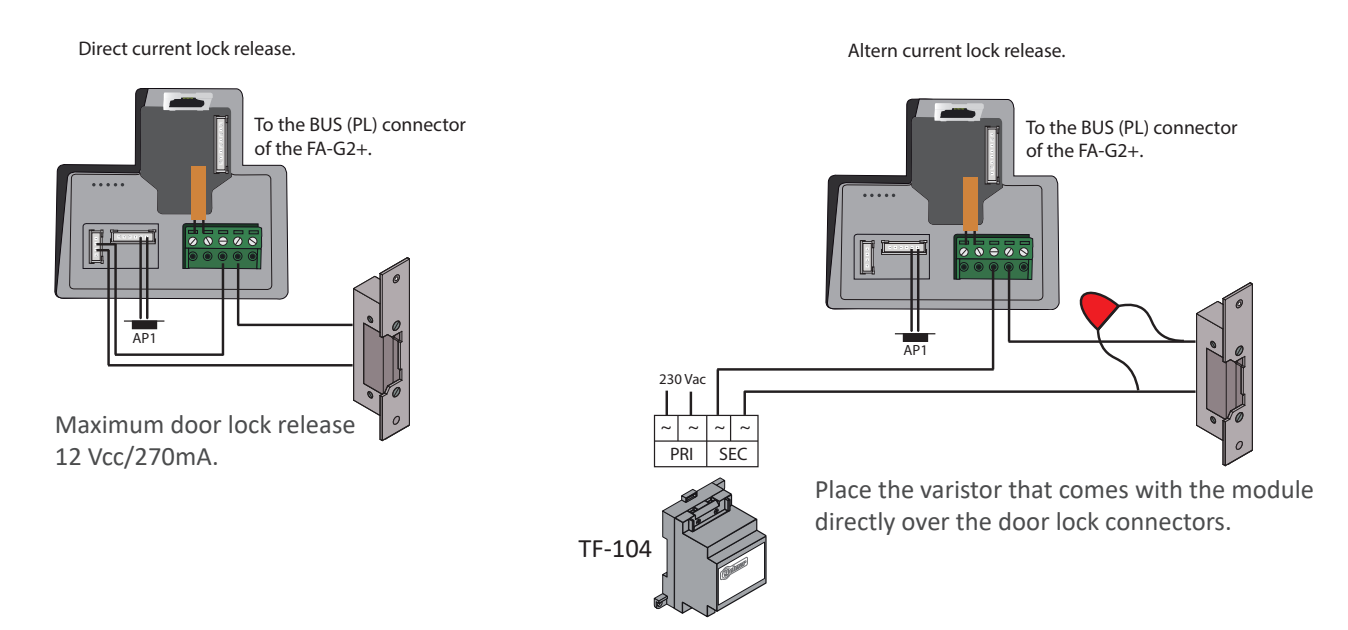

#### **10.9. Double lock release connection**

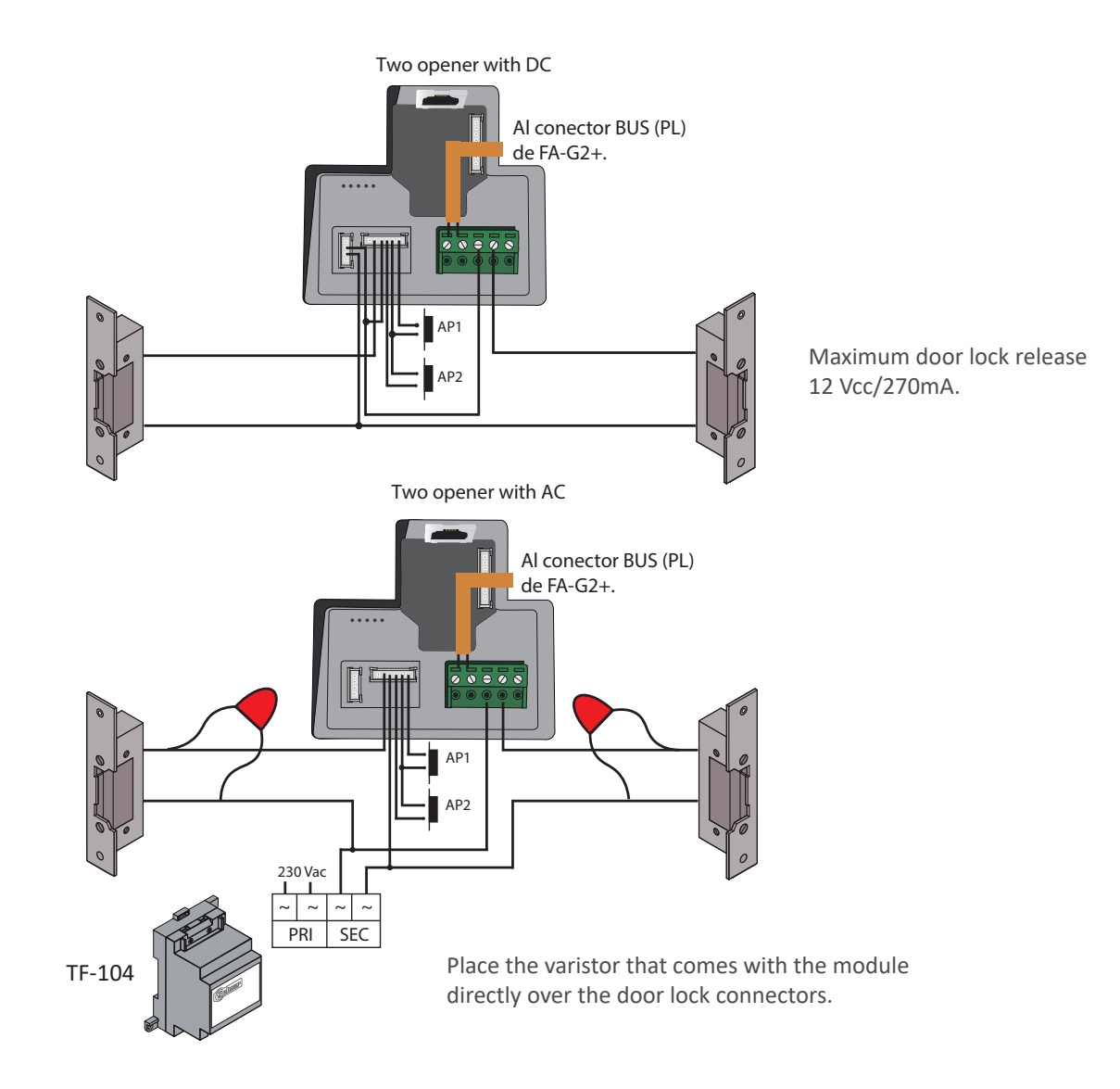

### (\*) Maximum distance 1m.

In installations with 1 or 2 door panels with direct current locks release, maximum 2 "AP" external openning pushbuttons. One in each of the doro panels.

In installations with more than 2 door panels with direct locks relase, maximum 1 "AP" external openning pushbuttons, installed in only one of the door panels of the installation.

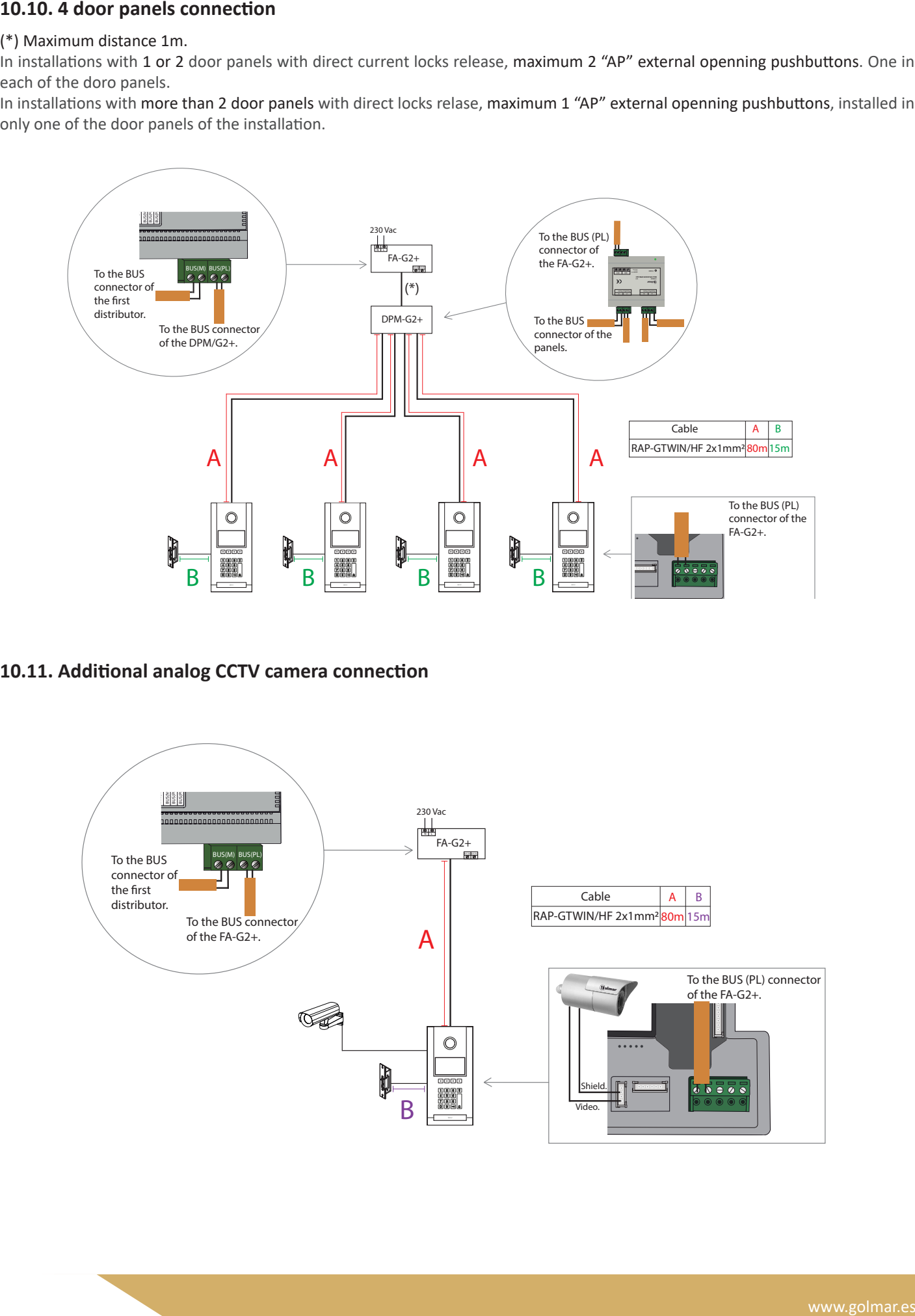

#### **10.11. Additional analog CCTV camera connection**

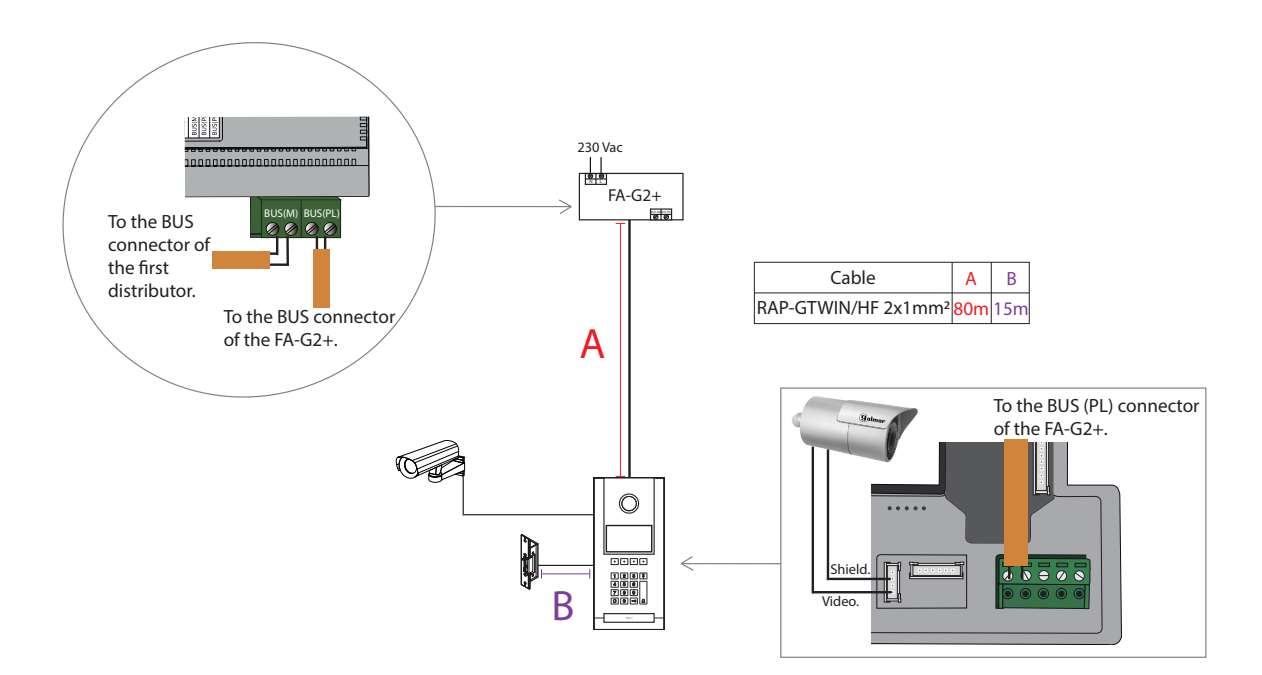

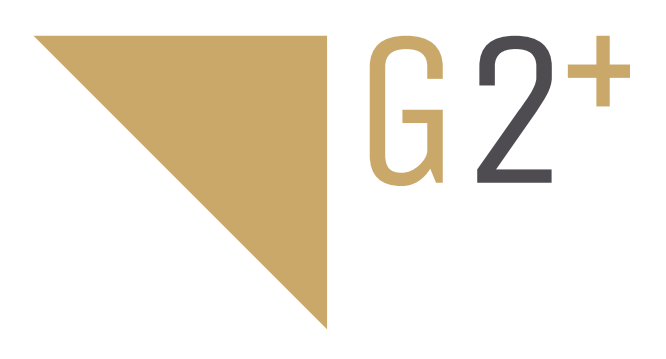

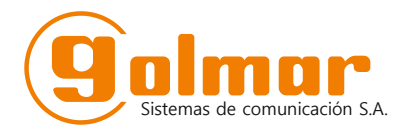

C/ Silici 13. Poligon Industrial Famadas 08940 – Cornellà del llobregat – Spain golmar@golmar.es Telf: +34 934 800 696 www.golmar.es

> Vertrieb DACH: Elektrohandel Eisterer www.tuersprechanlagen.at

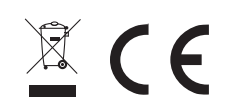

Golmar reserves the right to make any changes without prior notice.